# **MIUI**

# **Guia do Usuário**

#### <span id="page-1-0"></span>Sumário

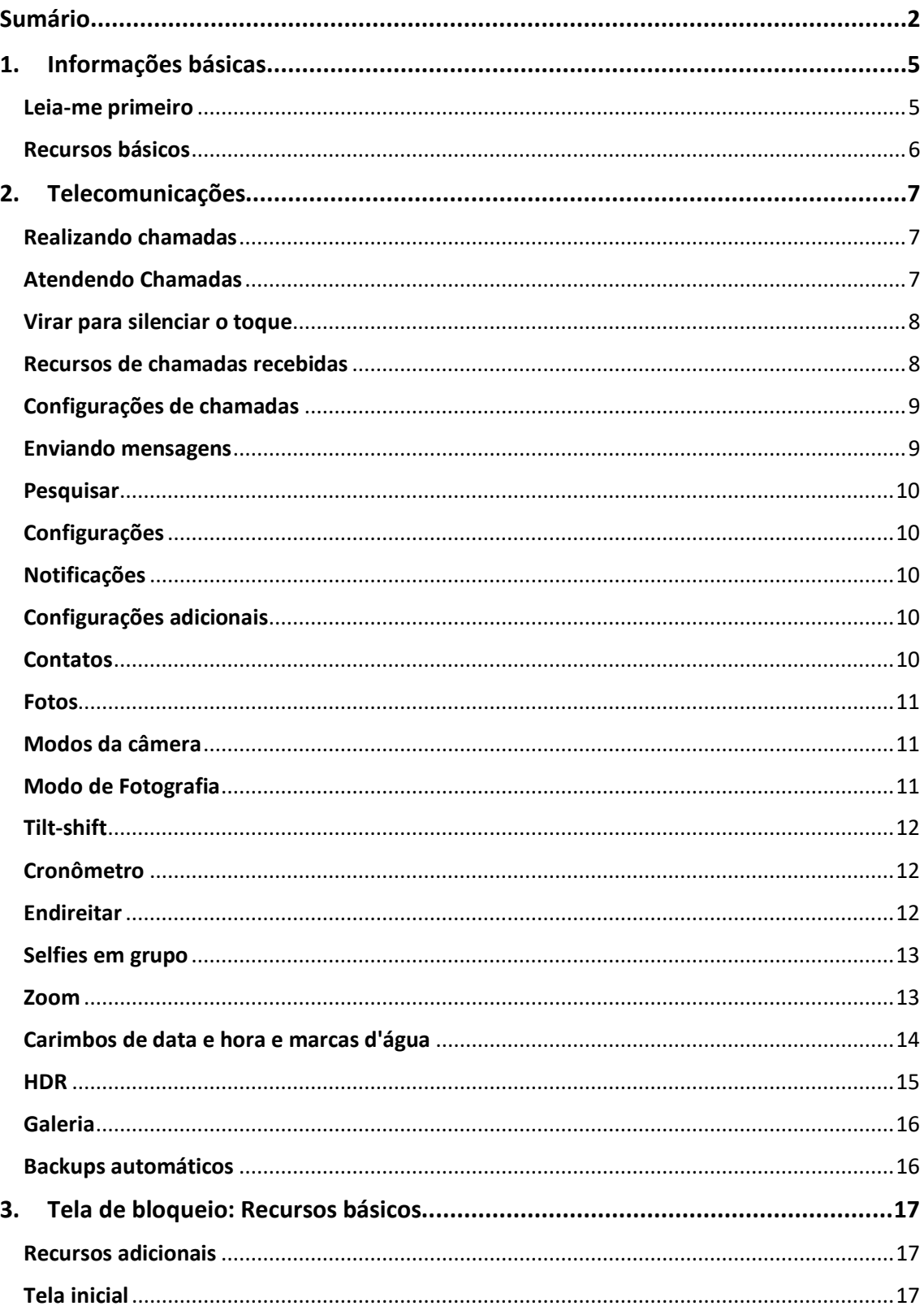

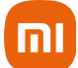

### $\Box$

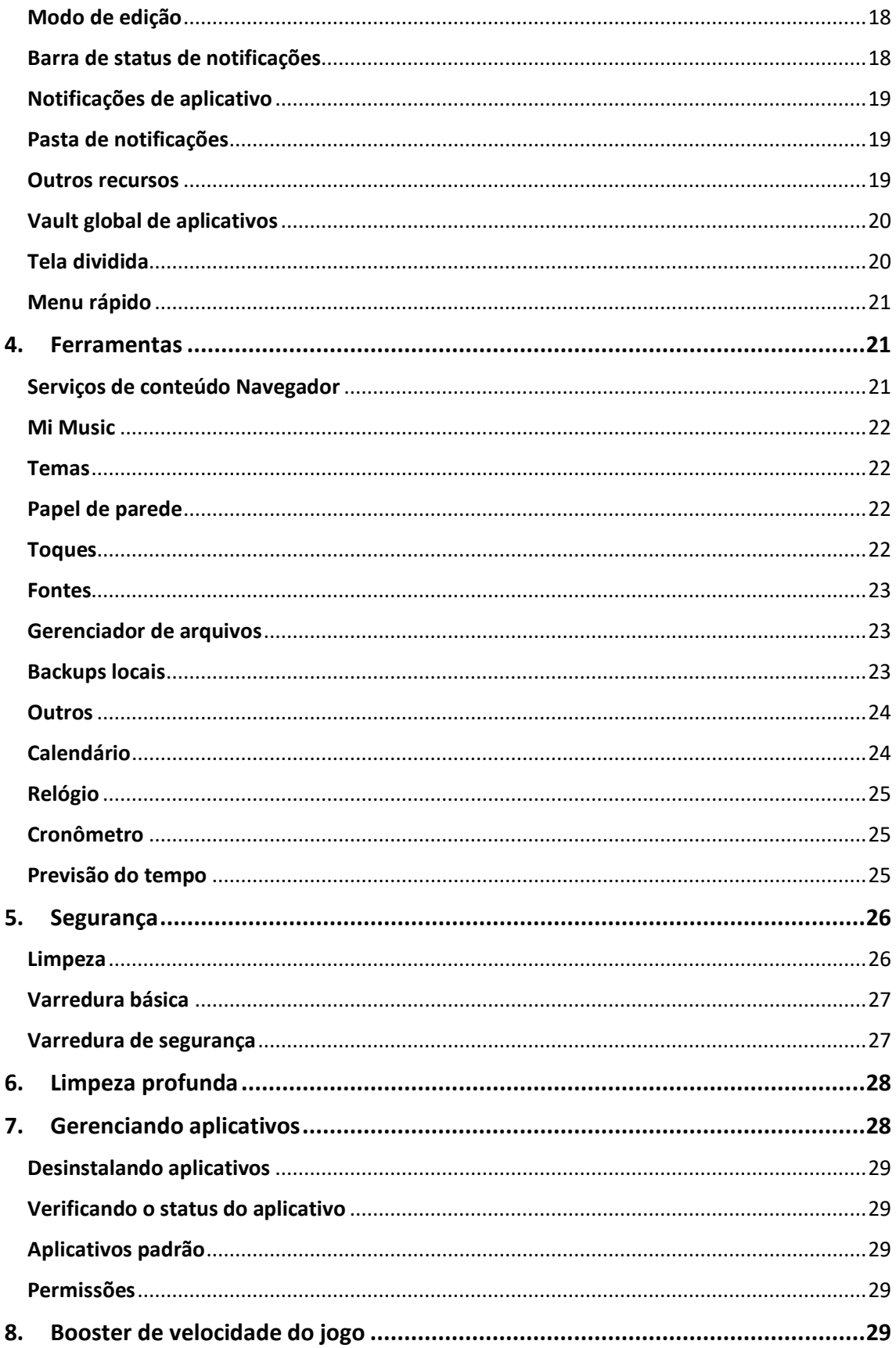

## $\Box$

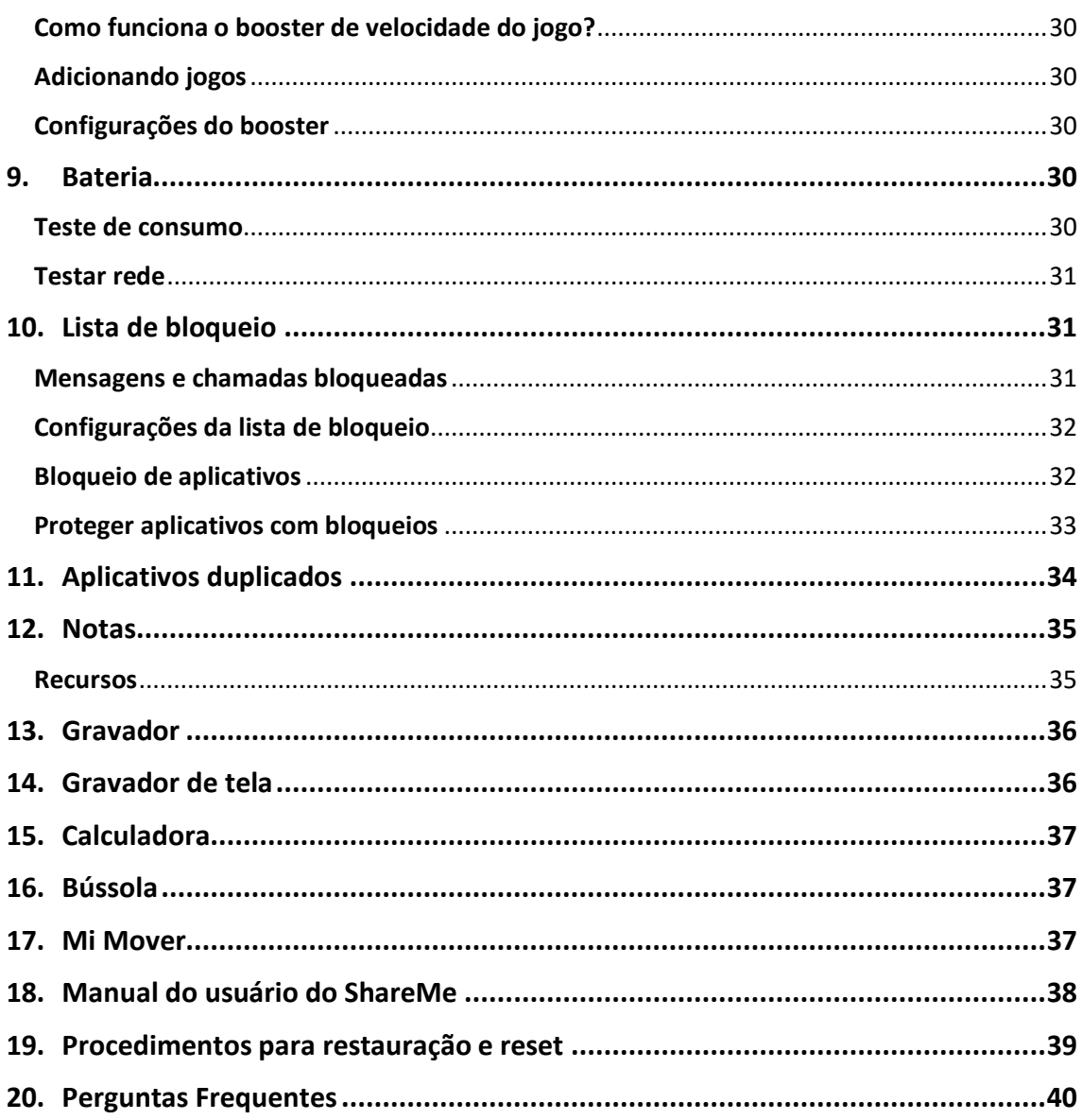

#### <span id="page-4-0"></span>**1. Informações básicas**

#### <span id="page-4-1"></span>**Leia-me primeiro**

Sistema operacional MIUI: o sistema operacional personalizado MIUI. Este, tem como base o Android que oferece fácil manuseio e tem atualizações frequentes sugeridas por mais de 200 milhões de usuários ativos no mundo inteiro.

Para mais informações, acesse: [http://en.miui.com](http://en.miui.com/)

Notas importantes:

- Consulte a sua operadora e verifique a disponibilidade de serviços em sua localidade.

- Existem modelos de aparelhos que permitem a utilização da tecnologia 5G em apenas um nano SIM card. Esta função requer a disponibilidade dos serviços da operadora local. Para optar pelo uso de um ou de outro chip de dados, acesse as configurações do aparelho.

- Verifique quais tecnologias 2G, 3G, 4G e 5G estão disponíveis no modelo do aparelho. Certifique-se que o cartão SIM inserido no aparelho, suporta as tecnologias mencionadas.

- Podem haver cobranças adicionais referentes à utilização de dados tais como mensagens, transferências, downloads, atualizações ou uso de serviços de localização, dependendo do plano de dados. Recomendamos a utilização da função Wi-Fi para grandes transferências de dados.

- Siga as recomendações e restrições de uso de aparelhos eletrônicos em locais como aviões, ambientes particulares e hospitais.

- Aplicativos instalados no aparelho, estão sujeitos a atualizações periódicas e podem deixar de ter suporte sem aviso prévio. Para obter suporte aos aplicativos, contate os desenvolvedores ou distribuidores específicos.

- Alterar o sistema operacional do aparelho ou instalar softwares de fontes não oficiais pode resultar em mau funcionamento do aparelho, corrompimento ou perda de dados, além da perda da garantia.

- Alguns conteúdos podem apresentar diferenças nas funcionalidades do dispositivo, de acordo com a região, provedor de serviços ou software do mesmo.

- Devido às constantes evoluções tecnológicas, este manual poderá sofrer atualizações sem aviso prévio.

- Para evitar possíveis danos à audição, não ouça som em volume alto no dispositivo durante muito tempo. Tenha cuidado ao manter o dispositivo próximo do ouvido quando o alto-falante estiver em uso.

#### <span id="page-5-0"></span>**Recursos básicos**

- a. **Para ligar o smartphone:** Pressione por 10 (dez) segundos o botão ligar/desligar até acender a luz da tela. Aguarde alguns segundos enquanto as aplicações são carregadas. Siga as instruções da tela para iniciar;
- b. **Para desligar o smartphone:** Mantenha pressionado o botão de Ligar/Desligar até o menu aparecer e, em seguida, toque em "desligar". Se o aparelho não responder, mantenha o botão Ligar/Desligar pressionado durante 15 segundos para forçar o reinício.
- c. **Para reiniciar o smartphone:** Mantenha pressionado o botão de Ligar/Desligar até o menu aparecer. Toque em "Reiniciar".
- d. **Para inserir cartões SIM / USIM / UIM:** Use a ferramenta fornecida para extração da bandeja do cartão SIM para removê-la da lateral do smartphone. Coloque o cartão SIM/ USIM / UIM dentro da bandeja e insira-o no dispositivo.
- e. **Para remover cartões SIM / USIM / UIM:** Use a ferramenta fornecida para extração da bandeja do cartão SIM para removê-la da lateral do smartphone. Remova o cartão SIM da bandeja e insira-a de volta no dispositivo.
- f. **Configurações do cartão SIM / USIM / UIM:** É possível usar os serviços de apenas uma operadora de celular em um único dispositivo SIM.
	- Os smartphones dual chip, oferecem mais opções dependendo da quantidade de cartões SIM instalados.
	- Em dispositivos dual chip, é possível definir os cartões SIM padrão para fazer chamadas e para usar dados móveis em Configurações > Cartões SIM e redes móveis;
	- É possível editar os nomes dos cartões SIM exibidos no teclado de discagem. Para isso, vá até Configurações > Cartões SIM e redes móveis e toque no cartão SIM;
	- As opções para alterar os tipos de redes preferenciais estão disponíveis em Configurações > Cartões SIM e redes móveis > Tipo de rede preferencial.
- g. **Recarregando a bateria:** Quando a bateria do telefone estiver fraca, conecte o cabo USB ao smartphone e ao carregador ligado a uma tomada elétrica. Retire o carregador quando a bateria estiver com carga completa. Use apenas cabos USB adaptadores de energia autorizados. O uso de dispositivos e acessórios não autorizados pode danificar gravemente a bateria do smartphone e causar explosões.
- h. **Importância da Conta MI e Ativação do Dispositivo:** A Conta MI serve para rastrear e bloquear dispositivos, em caso de perda ou roubo, é possível realizar os backups e gerenciá-los para utilizá-los em um novo aparelho, porém, para que dê certo é necessário a função encontrar dispositivo estar ativada.
- i. **Registro da Conta Mi Cloud:** permite sincronizar os dados de vários dispositivos, realizar backup, localizar o dispositivo, acessar as fotografias, contatos registros de chamadas, mensagens dentre outros. Faça o cadastro ou login na sua conta Mi na primeira vez que

iniciar o aparelho. Como alternativa, você pode fazer o cadastro tocando em ''Adicionar conta'' no menu ''Configurações'' do smartphone.

j. **Configuração da Conta MI:** Acesse o menu ''Configurações'' deslize a tela até encontrar ''Contas'' e toque no nome da sua conta Mi. Se o seu telefone for corrompido ou ficar inoperante por algum motivo, seus arquivos não serão perdidos, podendo recuperar.

#### <span id="page-6-0"></span>**2. Telecomunicações**

#### <span id="page-6-1"></span>**Realizando chamadas**

- **a. Através do teclado de discagem**: Insira um número de telefone no teclado de discagem e toque no botão verde para fazer a chamada. Se você tocar diretamente no botão verde, será exibido o último número discado. Toque no botão novamente para realizar uma chamada.
- **b. Manter o número de telefone pressionado:** Mantenha o número de telefone pressionado para fazer com que o botão de discagem apareça. Toque no botão para fazer a chamada.
- **c. Números do histórico de chamadas:** Toque em qualquer número no histórico de chamadas para ligar novamente.
- **d. Discagem rápida:** Mantenha pressionado qualquer dígito no teclado numérico para atribuir um número de telefone a ele.
- **e. Chamadas recebidas**: Você pode ser notificado sobre as chamadas recebidas através de uma caixa de diálogo em tela cheia ou via notificação flutuante.

#### <span id="page-6-2"></span>**Atendendo Chamadas**

Deslize para cima o botão verde da caixa de diálogo em tela cheia para atender a uma chamada, ou apenas toque no botão atender se visualizar uma notificação flutuante.

- **a. Para rejeitar chamadas:** Deslize para baixo o botão vermelho na caixa de diálogo em tela cheia para rejeitar uma chamada ou apenas toque no botão rejeitar se visualizar uma notificação flutuante.
- **b. Para responder com SMS:** Deslize o botão de SMS na caixa de diálogo da tela cheia para responder com uma mensagem de texto. Escolha uma das respostas rápidas ou escreva uma mensagem personalizada.
- **c. Para silenciar o toque:** Pressione qualquer botão físico lateral no telefone para silenciar o toque.

#### <span id="page-7-0"></span>**Virar para silenciar o toque**

Quando o smartphone estiver em uma superfície horizontal com a tela voltada para cima, vireo para silenciar o toque. Ative esse recurso em Configurações de chamadas > Configurações de chamadas recebidas.

- a. **Silenciar o toque ao levantar:** Reduza o volume do toque para chamadas recebidas quando o smartphone for erguido. Ative esse recurso em Configurações de chamadas > Configurações de chamadas recebidas.
- b. **Aumentar o volume do toque:** O volume do toque pode aumentar gradualmente até o nível que você definir. Ative esse recurso em Configurações de chamadas > Configurações de chamadas recebidas.
- c. **Acender luz ao receber uma chamada:** Durante uma chamada recebida, você pode fazer com que o flash acenda para notificá-lo. Esse recurso está disponível em Configurações de chamadas> Configurações de chamadas recebidas.

#### <span id="page-7-1"></span>**Recursos de chamadas recebidas**

a. **Gravador:** é possível gravar chamadas e salvar o áudio nos arquivos do gravador.

**Nota1:** faça anotações que serão salvas no aplicativo após a conclusão da chamada.

- b. **Identificador de chamadas**: O identificador de chamadas permite identificar os números de telefone que não estão salvos nos contatos. Os dados são obtidos de duas fontes: do banco de dados de páginas amarelas e dos relatórios de usuários.
- c. **Números de telefone das páginas amarelas:** As páginas amarelas contêm números de telefone de empresas e serviços. Eles são fornecidos por parceiros ou pelas próprias empresas. As informações disponíveis, incluirão nomes e logotipos de empresas/serviços. Os números de telefone das páginas amarelas sempre serão identificados caso você receba esses tipos de chamadas.
- d. **Números de telefone marcados/spam:** Os usuários da MIUI podem marcar números desconhecidos como fraudulentos, telemarketing, empresas de táxi, entre outros, e relatar essas informações para a MIUI. Se uma quantidade considerável de usuários oferecer feedback consistente em relação a um determinado número, essa chamada será identificada como spam quando você receber ligações desse tipo.
- e. **Marcar números de telefone:** Em alguns casos, uma caixa de diálogo automática aparecerá após o encerramento da chamada, sugerindo que você denuncie o número do telefone. Você também pode denunciar números de telefone por conta própria na página "Detalhes" de um número.

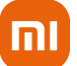

f. **Corrigir números de telefone denunciados:** Se achar que alguma informação incorreta foi atribuída a um número de telefone, é possível corrigi-la na página "Detalhes" desse número de telefone.

#### <span id="page-8-0"></span>**Configurações de chamadas**

As configurações incluem opções para chamadas, redes móveis e cartões SIM. Toque no botão Menu no teclado de discagem para abrir as configurações.

- a. **Gravação de chamadas**: É possível gravar todas as chamadas automaticamente de todos os números, ou limitar as gravações a números personalizados, números desconhecidos e/ou números de listas telefônicas.
- b. **Identificar números desconhecidos**: Use esse recurso para fazer com que a MIUI verifique se números desconhecidos estão marcados como empresas ou serviços. Para fazer a chamada, mantenha o número de telefone pressionado.
- c. **Localização e códigos de país:** Esse recurso faz com que a MIUI exiba a localização dos números de telefone da origem das chamadas recebidas. Também estão disponíveis opções para definir um código de país padrão e adicionar códigos de países automaticamente.
- d. **Configurações avançadas**: Aqui você encontrará as configurações de tons/estilos de toque de discagem e outras opções de personalização.

#### <span id="page-8-1"></span>**Enviando mensagens**

- a. **Enviar mensagens**: Abra o aplicativo de mensagens e toque no sinal de "Adicionar" para criar uma mensagem nova. Selecione o destinatário dos contatos ou adicione o número de telefone manualmente. Digite a mensagem e toque em "Enviar".
- b. **Responder mensagens:** Toque na mensagem recebida e insira a resposta no campo abaixo. Quando finalizar, toque em "Enviar".
- c. **Anexos e mensagens programadas**: Toque no botão de "adicionar" enquanto você escreve uma mensagem para anexar contatos, imagens, itens de favoritos, áudio, vídeo ou apresentação de slides. Deslize para a direita para ver a lista de respostas rápidas. Você também pode encontrar uma opção para enviar mensagens programadas entre as opções de anexo.
- d. **Selecionar cartão SIM para mensagens na caixa de saída**: Se tiver dois cartões SIM instalados no dispositivo, será necessário informar o cartão SIM a ser usado antes de enviar a mensagem.

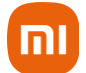

#### <span id="page-9-0"></span>**Pesquisar**

Use a barra de pesquisa na parte superior da página inicial para pesquisar números de telefone, mensagens e palavras no histórico de conversa.

#### <span id="page-9-1"></span>**Configurações**

- a. **Mi Message**: Envie mensagens para outros dispositivos MIUI sem cobranças.
- b. **Tela Serviço de mensagens inteligentes:** O serviço de mensagens inteligentes permite que a MIUI verifique as mensagens recebidas em busca de senhas individuais além e criar menus inteligentes para mensagens de empresas.
- c. **Grupo de notificações:** Use esse recurso para agrupar automaticamente as notificações por SMS.
- d. **Mostrar fotos do perfil:** Quando esse recurso está ativado, a MIUI exibe automaticamente fotos de perfil para pessoas e atribui fotos a empresas.
- e. **Atribuir fotos para contatos:** Fotos de perfil com as iniciais da pessoa serão atribuídas aos contatos sem fotos de perfil.
- f. **Mostrar SMS bloqueada:** Quando esse recurso estiver ativado, as mensagens de texto bloqueadas serão exibidas na lista de conversas.

#### <span id="page-9-2"></span>**Notificações**

- a. **Mostrar mensagens na tela de bloqueio**: Ative esse recurso para mostrar visualizações de mensagens na tela de bloqueio e na sombra da barra de notificações.
- b. **Status de entrega**: Use esse recurso para ser notificado quando as mensagens forem entregues.
- c. **Som de entrega:** Reproduz o som escolhido por você, quando as mensagens são entregues.

#### <span id="page-9-3"></span>**Configurações adicionais**

- a. **Mensagens excluídas**: Todos os membros do Mi Cloud podem visualizar as mensagens excluídas que estão armazenadas nele.
- b. **Sincronizar mensagens do Mi Cloud**: Ative a sincronização com o Mi Cloud para fazer backup das mensagens SMS. Também há opções para dispositivos com dois cartões SIM.
- c. **Configurações adicionais**: É possível encontrar configurações para usuários avançados na parte inferior da página de configurações.

#### <span id="page-9-4"></span>**Contatos**

a. **Adicionar contatos**: Abra o aplicativo Contatos e toque no sinal de "adicionar" para acrescentar um contato.

b. **Importar contatos de contas**: Quando você abrir o aplicativo pela primeira vez, serão exibidas as opções para importar contatos das contas. Isso também está disponível nas configurações.

#### <span id="page-10-0"></span>**Fotos**

a. **Abrindo a câmera rapidamente:**

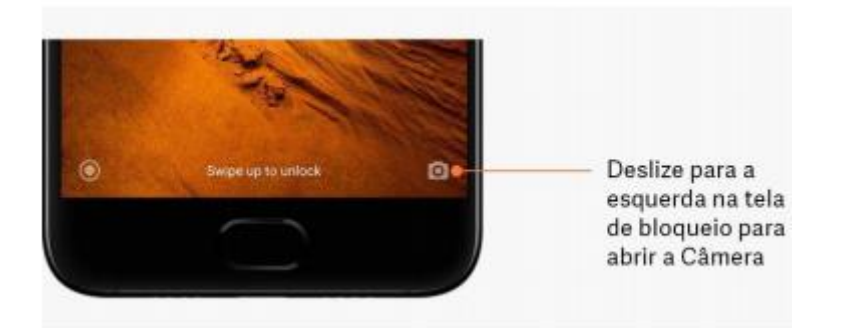

- **b. Atalho da tela inicial:** Toque no atalho da tela inicial para abrir a Câmera.
- **c. Tela de bloqueio**: Deslize para a esquerda na tela de bloqueio para abrir a Câmera.
- **d. Pressione duas vezes o botão Diminuir volume**: Para iniciar a câmera pressionando o botão Diminuir volume duas vezes, toque no botão em Configurações > Tela de bloqueio e senha.

**Nota:** não será possível ver os itens da Galeria se você tiver ativado a Câmera na tela de bloqueio sem confirmar a senha.

#### <span id="page-10-1"></span>**Modos da câmera**

- **a. Foto:** Esse é o modo padrão. É possível deslizar para a esquerda e para a direita para alternar entre os diferentes modos da câmera. Você também encontrará o botão para alternar entre as câmeras frontal e traseira na página inicial.
- b. **Retrato:** Alterne para o modo Retrato e siga as instruções apresentadas na tela para criar fotos com fundo desfocado.
- c. **Câmera traseira:** Os dispositivos com duas câmeras, usam ambas para manter o objeto ou indivíduo fotografado nítido e desfocar o fundo.
- d. **Câmera frontal:** Fotografe usando a câmera frontal pressionando o botão especial no modo Foto.

#### <span id="page-10-2"></span>**Modo de Fotografia**

- והו
- a. **Panorama**: O smartphone tira várias fotos no modo Panorama e as combina em uma imagem perfeita. Toque no botão do obturador para iniciar e siga as instruções apresentadas. Toque novamente ou mova o telefone até o final da área do visor para concluir.

**Obs.:** o processo será interrompido caso você mova o smartphone muito rápido. É possível ter resultados melhores mantendo uma velocidade estável e ângulos fixos.

- b. **Manual**: Use este modo para definir manualmente o balanço de branco, o foco, a velocidade do obturador e o ISO.
- c. **Vídeo:** Alterne para esse modo para gravar vídeos. Toque no botão "Mais" na parte superior da tela para selecionar opções de lapso de tempo e câmera lenta.
- d. **Vídeo curto**: Use esse modo para gravar vídeos com até 10 segundos de duração. Um conjunto especial de filtros facilitará a filmagem e a edição dos vídeos antes de compartilhar em várias plataformas de mídia social.

#### <span id="page-11-0"></span>**Tilt-shift**

Toque no botão "Mais" no modo Foto e selecione "Tilt-shift". Por padrão, estará disponível o círculo com foco. Toque no botão novamente para mudar para linhas horizontais.

a. **Trabalhar com áreas desfocadas:** Você verá uma área embranquecida na tela enquanto estiver tirando fotos no modo tilt-shift. Essa área ficará desfocada quando você tirar uma foto. Arraste a área com foco para movê-la e arraste a área em branco para redimensionar. Toque duas vezes na tela para fazer com que as áreas com e sem foco mudem de lugar.

#### <span id="page-11-1"></span>**Cronômetro**

Toque no botão "Mais" no modo Foto e selecione "Cronômetro" para tirar fotos com uma espera de 3 segundos após tocar no botão do obturador. Toque no botão Cronômetro novamente para configurá-lo para 5 segundos. Você verá a contagem regressiva depois de pressionar o botão do obturador. Ajuste o ângulo de disparo e a composição durante a contagem regressiva.

#### <span id="page-11-2"></span>**Endireitar**

Mantenha as fotos em linha reta enquanto fotografa.

- a. Para endireitar o visor: Toque no botão "Mais" no modo Foto e selecione "Endireitar".
- b. Esse recurso permite manter sempre as fotos alinhadas, não importa o quanto você inclina o smartphone. Somente a imagem de dentro do quadro será salva na Galeria, as margens serão cortadas.

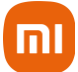

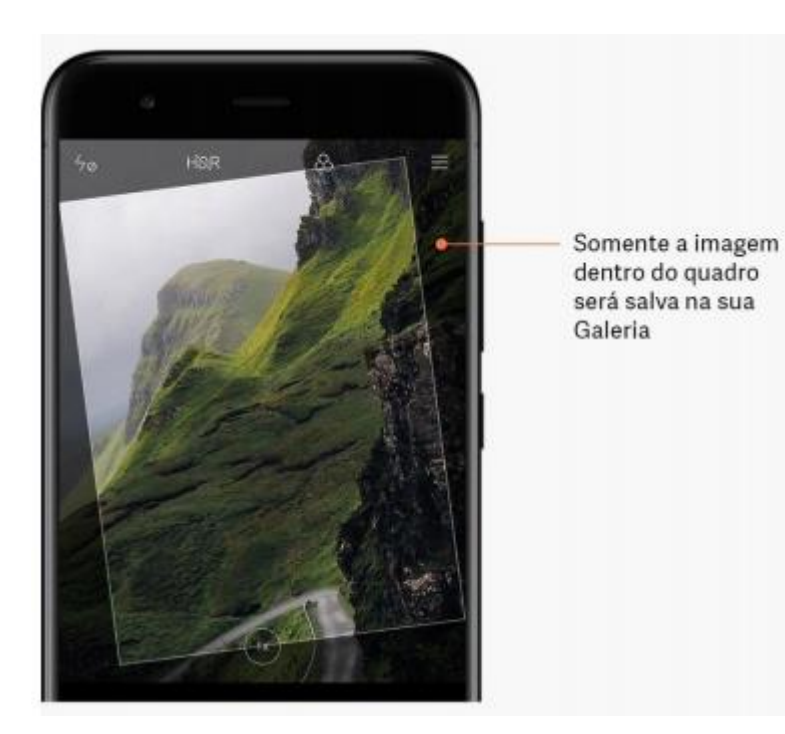

#### <span id="page-12-0"></span>**Selfies em grupo**

- a. Ativar o recurso Toque no botão "Mais" no modo Foto e selecione "Selfie em grupo". **Obs.:** não há suporte para esse recurso em alguns modelos. É possível verificar a disponibilidade do dispositivo tocando no botão "Mais" no modo Foto.
- b. Quando o recurso Selfie em grupo está ativado, são tiradas várias fotos ao mesmo tempo. As melhores expressões faciais de cada pessoa são então combinadas em uma única imagem.
- c. **Embelezar:** O recurso Embelezar oferece várias opções para equilibrar tons de pele e aprimorar características faciais em tempo real.
- d. **Usar câmeras diferentes:** O recurso Embelezar está disponível nas câmeras frontais e traseiras.

#### <span id="page-12-1"></span>**Zoom**

É possível aumentar e diminuir o zoom para obter o melhor efeito. **Obs.:** apenas a câmera traseira é compatível com esse recurso.

a. **Zoom por gesto**: Deslize dois dedos afastando-os para aumentar o zoom, junte-os para diminuir o zoom.

**Obs.:** esses gestos deixarão de funcionar depois que você ajustar o zoom para os valores mais altos ou mais baixos.

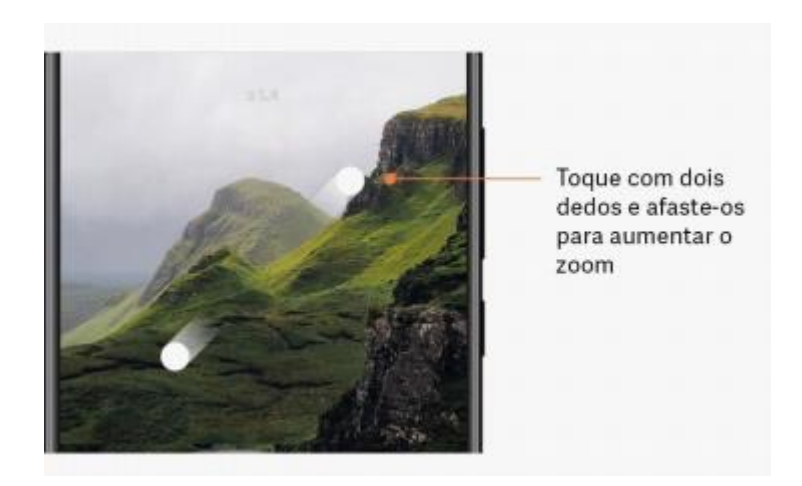

b. **Zoom de 2x**: Toque no atalho 2x para aumentar o zoom. Toque novamente para diminuir o zoom.

**Obs.:** esse recurso tem suporte apenas em dispositivos com duas câmeras.

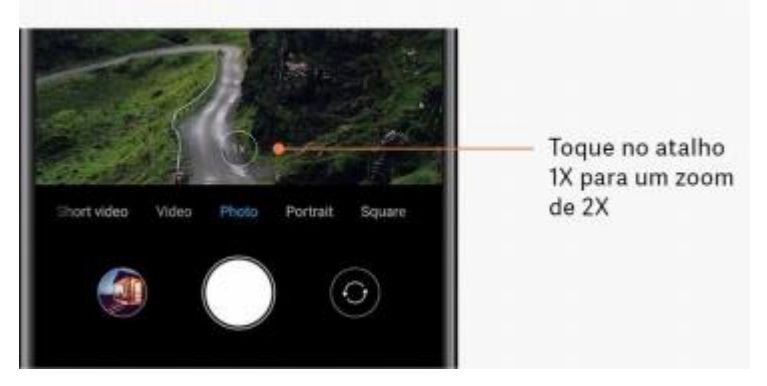

c. **Valores de zoom precisos:** Mantenha pressionado o atalho 2x para que a escala de zoom seja exibida.

**Obs.:** esse recurso tem suporte apenas em dispositivos com duas câmeras.

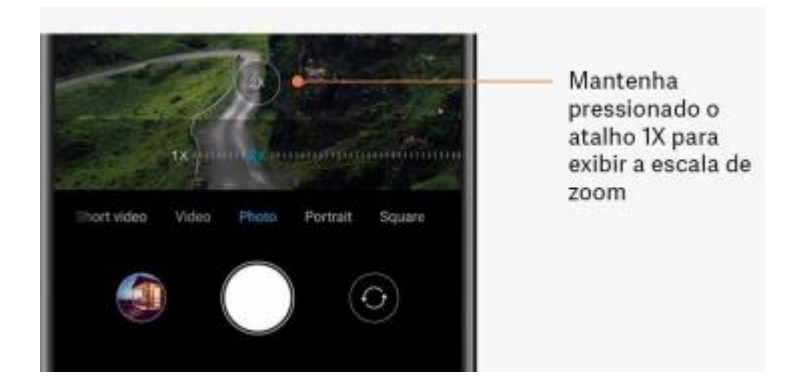

<span id="page-13-0"></span>**Carimbos de data e hora e marcas d'água**

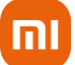

Você pode adicionar carimbos de data e hora e marcas d'água de duas câmeras nas fotos, tocando nos botões correspondentes nas configurações da Câmera. As marcas d'água de duas câmeras variam conforme o modelo do telefone.

**Obs.:** não há suporte para as marcas d'água de duas câmeras em alguns dispositivos.

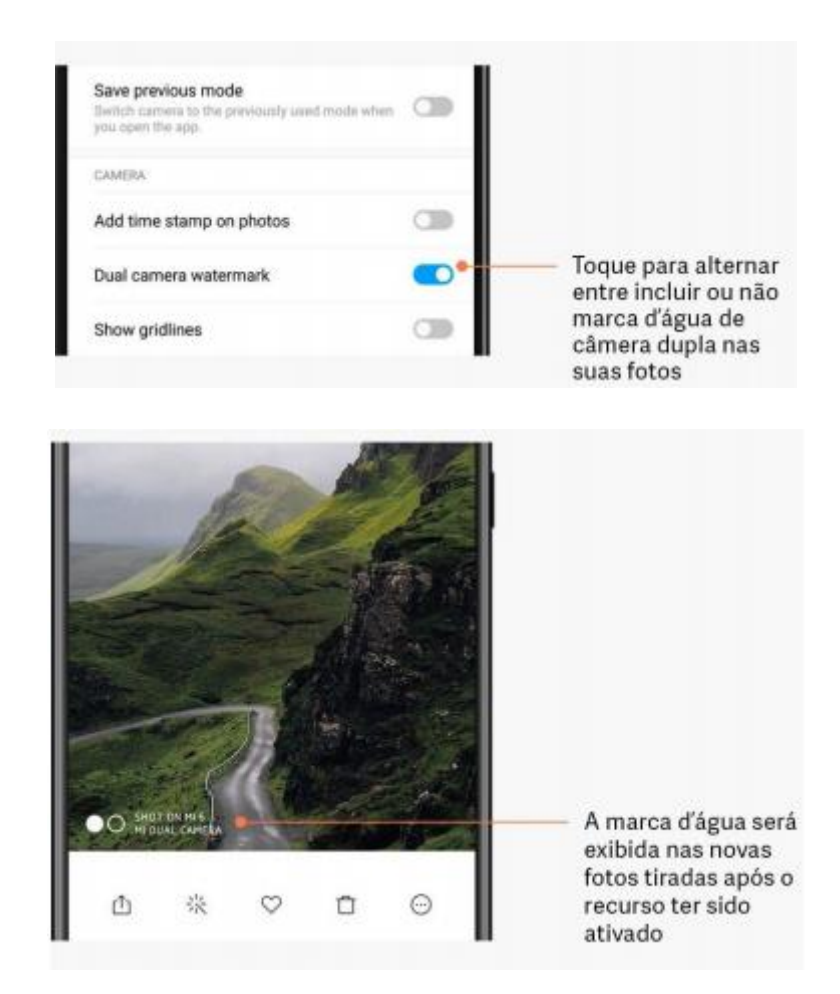

#### <span id="page-14-0"></span>**HDR**

HDR é a sigla em inglês de High Dynamic Range (Grande Alcance Dinâmico). Esse recurso tira várias fotos para diminuir a intensidade de áreas brilhantes, aumentar a visibilidade de pontos escuros e combiná-los para que todos os itens da foto fiquem claramente visíveis.

Você verá o ícone HDR na tela quando o recurso estiver ativado. As fotos tiradas com HDR são mais demoradas do que fotos convencionais.

**Obs.:** não há suporte para HDR automático em alguns dispositivos.

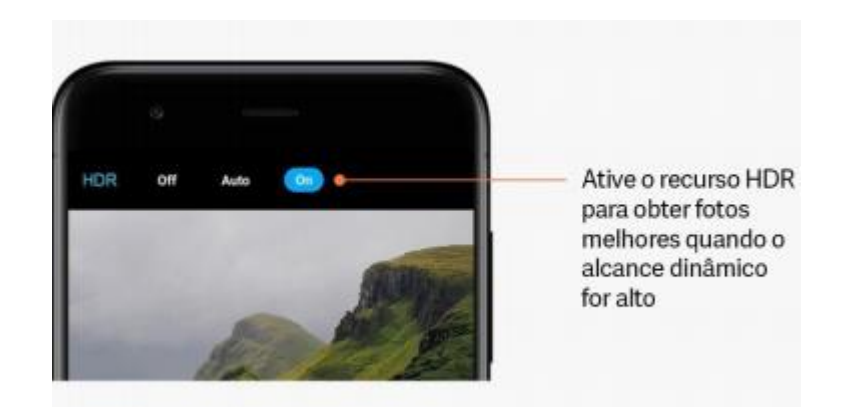

#### <span id="page-15-0"></span>**Galeria**

- a. **Editor:** Veja como você pode editar ou cortar as fotos e vídeos.
- b. **Apagar linhas e objetos:** Use esse recurso para remover o excesso de elementos das fotos. Ele também ajuda a eliminar linhas desnecessárias simplesmente passando sobre elas.
- c. **Stickers**: Deixe as selfies mais divertidas com vários stickers engraçados.
- d. **Rabiscos**: Você pode fazer rabiscos ou adicionar formas diferentes às fotos.
- e. **Mosaico**: Adicione diferentes padrões de mosaico às fotos, caso queira ocultar algum objeto.
- f. **Liberar espaço de armazenamento**: Assistente que analisa as fotos e arquivos do aparelho e sugere quais apagar ao usuário.
- g. **Otimizar fotos**: Faça login na conta Mi e ative a sincronização com o Mi Cloud. Você liberará muito espaço de armazenamento se mantiver as fotos otimizadas no dispositivo e armazenar os arquivos originais no Mi Cloud.
- h. **Excluir capturas de tela:** Em geral, você precisa das capturas de tela apenas por um curto período. Exclua aquelas desnecessárias para economizar espaço para itens úteis.
- i. **Colagem:** Selecione de 1 a 4 fotos para criar uma colagem. Vários estilos e layouts estão disponíveis.
- j. **Favoritos:** Toque no ícone de coração enquanto visualiza uma foto para adicioná-la aos favoritos. É possível encontrar os favoritos na guia "Álbuns".
- k. **Álbum oculto:** Deslize para baixo na guia Álbuns. Você deverá adicionar uma senha. Depois disso, você verá o álbum oculto, onde todas as fotos ocultas estão salvas.
- l. **Álbum de bebê:** Se houver uma criança em sua foto, marque-a como um bebê. Depois disso, você verá o álbum do bebê na guia Álbuns. É possível compartilhá-lo com outros membros da família.

#### <span id="page-15-1"></span>**Backups automáticos**

a. **Como sincronizar a Galeria com o Mi Cloud:** Ative os backups automáticos nas configurações da Galeria para nunca perder fotos e vídeos importantes. Faça login no Mi Cloud com a conta Mi em outros dispositivos (por exemplo, TVs e computadores compatíveis) para navegar pelas fotos.

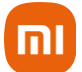

#### <span id="page-16-0"></span>**3.Tela de bloqueio: Recursos básicos**

- a. **Como mudar o papel de parede da tela de bloqueio:** Vá até Configurações > Plano de fundo, selecione uma imagem e toque em "Aplicar".
- b. **Como definir/alterar o bloqueio de tela:** Acesse Configurações > Senhas e segurança > Definir bloqueio de tela, selecione o tipo de bloqueio de tela preferido e siga as instruções apresentadas.

**Obs.:** lembre-se da senha, pois não será possível restaurá-la caso você a esqueça. Será necessário restaurar as configurações de fábrica, o que apagará todos os dados do dispositivo (incluindo fotos, contatos e aplicativos).

c. **Como adicionar impressões digitais:** Vá até Configurações > Senhas e segurança > Desbloqueio com impressão digital e selecione "Adicionar impressão digital".

#### <span id="page-16-1"></span>**Recursos adicionais**

- **a. Ajustar a hora em que o dispositivo entra em soneca:** Defina a hora que deseja que o dispositivo seja suspenso em Configurações > Senhas e segurança > Soneca. O tempo padrão é de 1 minuto. Quanto maior for o tempo, mais energia o dispositivo consumirá.
- b. **Não ativar a tela de bloqueio nas notificações:** Você pode optar por não ativar a tela de bloqueio quando receber alguma notificação. Encontre o botão correspondente em Configurações > Notificações. Carrossel de papel de parede
- c. **Como ativar o carrossel de papel de parede:** Abra Configurações > Plano de fundo > Carrossel de papel de parede e toque no botão. Você verá novos papéis de parede na tela de bloqueio regularmente. Se o tema padrão estiver aplicado no dispositivo, deslize para a direita na tela de bloqueio, toque em "Carrossel de papel de parede" e siga as instruções exibidas na tela.
- d. **Como criar um atalho na tela inicial**: Por padrão, o carrossel de papel de parede não cria um atalho na tela inicial. Para fazer isso, deslize para a direita na tela de bloqueio, selecione "Carrossel de papel de parede" e toque no botão "Mais" para ver as opções disponíveis.
- e. **Como usar o carrossel de papel de parede com tema:** O carrossel de papel de parede funciona somente com o tipo de tela de bloqueio padrão. Se estiver usando um tema personalizado, ainda será possível alterar o tipo de tela de bloqueio para a opção padrão no aplicativo Temas.

#### <span id="page-16-2"></span>**Tela inicial**

Todos os aplicativos instalados no dispositivo aparecem na tela inicial. No entanto, esse não é o único recurso.

- a. **Para desinstalar aplicativos:** Mantenha pressionado o ícone correspondente e arrasteo até a lixeira exibida na parte superior da tela.
- b. **Para trocar papel de parede:** Acesse Configurações > Plano de fundo, selecione um dos álbuns. Em seguida selecione um papel de parede. Toque em "Aplicar" e selecione "Definir como tela inicial".
- c. **Para instalar aplicativos**: A loja de aplicativos de sua escolha também será exibida na tela inicial. Você poderá pesquisar nela os aplicativos necessários.
- d. **Para mover ícones de aplicativos:** Mantenha o aplicativo pressionado e arraste-o até o novo local.
- e. **Para criar novas pastas:** Arraste um aplicativo sobre outro para criar uma pasta. Depois disso, você poderá editar o nome da pasta.

#### <span id="page-17-0"></span>**Modo de edição**

Você pode reorganizar itens com mais eficiência quando estiver no modo de edição.

- a. Três maneiras de como entrar no modo de edição da tela inicial:
	- Mantenha o dedo pressionado na tela inicial;
	- Pressione a tela com dois dedos:
	- Mantenha pressionado o botão Menu.

#### **Funções do Modo de edição**

Após entrar no modo de edição, três botões serão exibidos:

- b. **Papel de parede:** esse botão permite que você troque de papéis de parede com mais rapidez.
- c. **Widgets:** esse botão permite adicionar widgets.
- d. **Configurações:** tela padrão, layout e opções de efeito de transição.

#### **No modo de edição, o toque serve para selecionar itens:**

- a. **Mover:** selecione vários itens e toque em uma visualização de tela na parte inferior da tela para mover os itens para lá.
- b. **Desinstalar:** selecione vários itens e toque em "Desinstalar" para desinstalar todos eles.
- c. **Criar pastas:** selecione vários itens e toque em "Agrupar" para criar uma pasta.

#### <span id="page-17-1"></span>**Barra de status de notificações**

- a. **Abrir sombra da barra de notificações:** Deslize para baixo a partir da parte superior da tela para abrir a sombra da barra de notificações.
- b. **Reorganizar botões:** Botões para dados móveis, Wi-Fi, lanterna e outros itens que estão disponíveis por padrão na sombra da barra de notificações. Toque no botão "Mais" para

והו

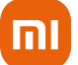

reorganizar os itens. Veja aqui os recursos disponíveis no modo de edição: Reorganizar alternâncias: mantenha qualquer item pressionado para reorganizar.

- c. **Usar botões de alternância**: toque em qualquer botão de alternância para ativar ou desativar o recurso correspondente.
- d. **Configurações de Wi-Fi:** Toque no nome do botão de alternância de Wi-Fi para poder alternar rapidamente entre as redes Wi-Fi.
- e. **Configurações de Bluetooth:** Toque no nome do botão de alternância de Bluetooth para gerenciar os dispositivos conectados.

#### <span id="page-18-0"></span>**Notificações de aplicativo**

- a. **Como gerenciar notificações de aplicativos:** Vá até Configurações > Notificações e barra de status > Notificações do aplicativo e toque em qualquer aplicativo para ver quais notificações ele pode enviar.
- b. **Permissões de notificação:** Toque em permissões de notificação > Mostrar notificações: ativada por padrão. Desative para restringir todas as notificações desse aplicativo.
- c. **Regras para notificações agrupadas:** Filtro de notificação inteligente. Use o modo "Recomendado" se você não souber qual é o melhor para determinado aplicativo.
- d. **Selos nos ícones dos aplicativos:** Ative para permitir selos com a contagem de notificações nos ícones dos aplicativos.
- e. **Notificações flutuantes:** Ative para permitir que as notificações importantes sejam apresentadas em janelas pop-up.
- f. **Notificações na tela de bloqueio:** Ative para permitir que as notificações importantes sejam apresentadas na tela de bloqueio.
- g. **Som:** Ative para reproduzir sons de notificação.
- h. **Vibração:** Ative para permitir a vibração para notificações.
- i. **Luz de notificação:** Ative para usar a luz LED para notificações.

#### <span id="page-18-1"></span>**Pasta de notificações**

a. **Como as notificações são filtradas?** 

A MIUI observa o que você faz com as notificações de aplicativos individuais e decide se as notificações recebidas são importantes ou não. As notificações sem importância são colocadas em uma pasta separada.

- b. **Como parar de filtrar notificações**? Basta trocar a opção em Configurações > Notificações e barra de status.
- c. **Como fazer com que notificações específicas marcadas como sem importância apareçam novamente?**

Acesse Configurações > Notificações e barra de status > Notificações do aplicativo, toque no aplicativo, selecione "Regras para notificações agrupadas" e toque em "Importante".

#### <span id="page-18-2"></span>**Outros recursos**

- a. **Indicador de bateria**: Selecione o indicador a ser exibido em Configurações > Notificações e barra de status > Indicador de bateria.
- b. **Mostrar velocidade da conexão**: Para mostrar a velocidade da conexão na barra de status, troque a opção em Configurações > Notificações e barra de status.
- c. **Editar nome da operadora**: É possível personalizar o nome da operadora em Configurações > Notificações e barra de status > Editar nome da operadora.

#### <span id="page-19-0"></span>**Vault global de aplicativos**

O vault de aplicativos reúne todas as notificações importantes e os recursos do aplicativo. Deslize para a direita na tela inicial para acessar os recursos de que você mais precisa.

- a. **Recursos:** O vault de aplicativos é um conjunto de cartões com os recursos mais populares da MIUI.
- b. **Atalhos:** Os atalhos permitem que você use os recursos dos aplicativos favoritos sem perder tempo iniciando-os e procurando o recurso necessário na interface do usuário.
- c. **Notas breves**: Tomar notas é muito mais conveniente quando tudo o que você precisa fazer é preencher um cartão em branco que está bem na sua frente.
- d. **Ações**: Use o cartão "Ações" no vault de aplicativos para receber atualizações instantâneas sobre as empresas que você segue.
- e. **Mensagens**: O vault de aplicativos une as mensagens de várias plataformas de mensagens em um único cartão.
- f. **Eventos do calendário**: Neste cartão, você encontrará todas as datas de reuniões, compromissos marcados e os aniversários dos amigos.
- g. **Aplicativos recomendados**: Aqui você pode encontrar novos aplicativos que estão se tornando tendência no momento.

#### <span id="page-19-1"></span>**Tela dividida**

#### a. **Como abrir aplicativos em tela dividida?**

Abra os aplicativos que você quer usar e siga estas etapas:

- Toque no botão Menu para abrir a opção "Recentes";
- Toque em "Tela dividida";
- Mantenha o primeiro aplicativo pressionado e arraste-o até a área destacada;
- Toque no segundo aplicativo.

#### b. **Como sair da tela dividida?**

- **Método 1:** Abra "Recentes" e toque em "Sair" na parte superior da tela.
- Método 2: Arraste o separador todo para cima ou para baixo.

#### c. **Como fazer os aplicativos mudarem de lugar?**

Quando os aplicativos são abertos na tela dividida, toque duas vezes no separador para que eles mudem de lugar.

#### <span id="page-20-0"></span>**Menu rápido**

- a. **Ativar o Menu rápido**: É possível ativar o Menu rápido em Ajustes > Configurações adicionais > Menu rápido.
- b. **Selecionar atalhos**: O Menu rápido tem 5 atalhos personalizáveis. Selecione o seu em Configurações > Configurações adicionais > Menu rápido > Selecionar atalhos.
- c. **Selecionar gesto preferido**: É possível escolher entre dois gestos para usar o Menu rápido. Os gestos tocar e deslizar estão disponíveis.
- d. **Ocultar o Menu rápido**: Selecione aplicativos para os quais o Menu rápido ficará oculto automaticamente.
- e. **Modo Tela cheia:** É possível optar por mover o menu rápido para o lado, quando o dispositivo estiver no modo de tela cheia.
- f. **Inatividade**: O Menu rápido pode ficar na borda da tela se você não o usar por 3 segundos.
- g. **Tela de bloqueio**: Além da tela inicial, o menu rápido também pode ser exibido na tela de bloqueio.

#### <span id="page-20-1"></span>**4. Ferramentas**

#### <span id="page-20-2"></span>**Serviços de conteúdo Navegador**

- a. **Ferramentas:** Toque em "Mais" > "Ferramentas" para ver as opções disponíveis.
- b. **Salvar página:** esse recurso permite que você salve páginas da Web como capturas de tela ou arquivos HTML e as visualize quando estiver offline.
- c. **Localizar na página:** use a pesquisa para localizar rapidamente as palavras-chave na página em que você está navegando.
- d. **Reduzir o uso de dados:** ative esse recurso para restringir o carregamento automático de imagens quando você não estiver conectado à uma rede Wi-Fi.
- e. **Guias**: Toque no ícone abaixo para ver todas as guias abertas. Nesse modo, é possível visualizar, fechar ou abrir novas guias.
- f. **Modo anônimo**: Alterne para o modo de navegação anônima enquanto visualiza todas as guias abertas. Nesse modo, o histórico de navegação e a pesquisa não serão salvos. No entanto, os arquivos baixados e os favoritos adicionados ainda serão salvos.
- g. **Favoritos**: Adicione aos favoritos a página acessada no momento. Ela pode ser salva na página inicial ou na tela inicial.
- h. **Favoritos na página inicial**: É possível adicionar aos favoritos as páginas visualizadas recentemente ou os URLs personalizados.
- i. **Feed de notícias**: Deslize para a esquerda e para a direita para alternar entre os canais no feed de notícias. Toque no ícone do globo terrestre para alterar o idioma de preferência no feed de notícias.
- j. **Compartilhar páginas da Web**: Você pode compartilhar páginas da Web do navegador entre várias plataformas, incluindo os aplicativos Facebook e WhatsApp.

#### <span id="page-21-0"></span>**Mi Music**

- a. **Minhas músicas**: Encontre as músicas reproduzidas recentemente, as favoritas e suas playlists em "Minhas músicas".
- b. **Player local**: Na página "Minhas músicas", veja todas as músicas salvas no dispositivo. Toque em qualquer música para reproduzi-la. Existem várias formas de exibir sua música local: por nome da música, artista, álbum ou pasta. Você também pode classificar os itens por nome, data da inclusão e a quantidade de reproduções.
- c. **Player de música**: Toque no botão da página inicial para abrir o player. Os comandos incluem as seguintes opções: reproduzir, pausar, música seguinte/anterior, repetir, ordem aleatória, download, adicionar aos favoritos, fila e letras. O menu "Mais" tem opções adicionais: compartilhar, fones de ouvido e efeitos de áudio, timer de suspensão, definir como toque e muito mais.
- d. **Pesquisar**: Toque na barra de pesquisa e digite palavras-chave para pesquisar músicas, artistas, álbuns e playlists.
- e. **Configurações**: Acesse as configurações usando o menu lateral. Aqui você pode encontrar configurações de conta, filtro de arquivos e configurações de atualização.

#### <span id="page-21-1"></span>**Temas**

Os temas dão ao smartphone uma nova aparência. Eles são a plataforma de personalização oficial da MIUI com milhares de temas de alta qualidade criados por designers experientes. Além das categorias de temas, papéis de parede, toques e fontes, você poderá encontrar muitas outras opções de personalização para a tela de bloqueio e a tela inicial.

- a. Abra o aplicativo para ver os temas disponíveis;
- b. Toque em qualquer um para ver os detalhes;
- c. Na página de detalhes, deslize para a esquerda e para a direita para ver as amostras;
- d. Toque em "Baixar" na parte inferior da tela para baixar o tema.
- e. Após o download ser concluído, toque em "Aplicar".

#### <span id="page-21-2"></span>**Papel de parede**

- a. Abra o aplicativo e toque no botão na parte inferior da tela para ver os papéis de parede disponíveis;
- b. Toque em qualquer um deles para visualizar as amostras;
- c. Deslize para a esquerda ou para a direita para alternar entre elas;
- d. Toque em "Aplicar". ·Selecione onde você quer aplicar o papel de parede.

#### <span id="page-21-3"></span>**Toques**

- a. Abra o aplicativo e toque no botão na parte inferior da tela para ver os toques disponíveis;
- b. Toque em qualquer um deles para ouvir:

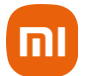

- c. Toque no botão "Mais" ao lado de um toque para ver as opções disponíveis;
- d. Selecione onde você quer aplicar o toque.

#### <span id="page-22-0"></span>**Fontes**

- a. Abra o aplicativo e toque no botão na parte inferior da tela para ver as fontes disponíveis;
- b. Toque em qualquer uma para ver os detalhes;
- c. Deslize para a esquerda ou para a direita para ver as amostras;
- d. Toque em "Download" na parte inferior da tela para baixar a fonte.

#### <span id="page-22-1"></span>**Gerenciador de arquivos**

- a. **Pesquisa rápida:** Os arquivos recentes na tela inicial, são organizados de acordo com a data de criação. Por padrão, eles também são classificados por tipo de arquivo e podem ser editados.
- b. **Estatísticas de armazenamento**: Saiba rapidamente quais arquivos ocupam o armazenamento interno do dispositivo e veja todos os itens na pasta raiz.
- c. **Limpeza:** Exclua arquivos desnecessários e libere espaço de armazenamento com apenas dois toques.
- d. **Transferir arquivos**: A funcionalidade integrada Mi Drop, permite que você compartilhe arquivos com dispositivos próximos sem se conectar à Internet.

#### <span id="page-22-2"></span>**Backups locais**

#### a. **Criando um backup**

- Acesse Configurações > Configurações adicionais > Backup e redefinição > Backups locais, toque em "Backup";
- Selecione as configurações do sistema e os aplicativos a serem gravados e toque em "Fazer backup" novamente;
- A criação dos backups pode demorar alguns minutos.

#### b. **Restaurando itens**

- Acesse Configurações > Configurações adicionais > Backup e redefinição > Backups locais;
- Selecione as configurações do sistema e os aplicativos que você quer recuperar e toque em "Restaurar".

#### c. **Criptografando backups**

Para criar um backup criptografado, toque no cadeado ao lado do botão "Fazer backup". Será necessário fazer login na conta Mi para acessar itens criptografados.

#### d. **Backups automáticos**

- Acesse Configurações > Configurações adicionais > Backup e redefinição > Backups automáticos;
- Defina a programação de backup;
- Selecione os itens que deseja gravar;
- Os backups automáticos serão exibidos na lista de backups locais.

#### <span id="page-23-0"></span>**Outros**

#### a. **Feedback**

Você pode relatar para nossos desenvolvedores, problemas que surgirem durante o uso. Suas sugestões sobre como melhorar a MIUI também serão bem-vindas. Estamos em constante processo de melhorias para corrigir os problemas relatados em cada nova atualização e entregar um sistema cada vez mais primoroso.

#### b. **Como abrir o Feedback**?

Acesse o aplicativo Feedback usando um desses dois caminhos:

- Toque no ícone do aplicativo Feedback na tela inicial;
- Acesse Configurações, role para baixo e toque em "Serviços e Feedback" na parte inferior.

#### c. **Enviando um feedback**

- Preencha uma das caixas antes de descrever o problema;
- Use "Problemas" para erros e "Sugestões" para melhorias;
- Descreva o problema que você encontrou;
- Adicione imagens, gravações de tela e logs ao relatório;
- Selecione o item referente ao feedback que deseja, para que possamos localizar o problema;
- Se for um erro, informe-nos a porcentagem de ocorrência;
- Toque em "Enviar" para enviar o feedback.

#### d. **Acompanhando o progresso de um feedback**

- Toque em "Meu feedback" no canto superior da página inicial para ver os problemas que você relatou;
- Toque em qualquer problema para ver o progresso;
- Se nossos desenvolvedores fizerem algum comentário, você poderá responder a eles na página de detalhes do problema.

#### <span id="page-23-1"></span>**Calendário**

O calendário está configurado automaticamente conforme a região definida no smartphone.

**Datas importantes**: Visualize as informações sobre todas as datas importantes diretamente no calendário. Você será notificado sobre feriados e eventos importantes. Um cartão separado com informações detalhadas será criado para

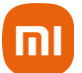

todos os festivais. Abra-o tocando na notificação ou no cartão do vault de aplicativos.

#### <span id="page-24-0"></span>**Relógio**

#### a. **Adicionando alarmes**

- Abra o aplicativo Relógio e toque no sinal de adição na página inicial para criar um alarme;
- Escolha se está adicionando ou não um alarme recorrente, escolha o toque e selecione "Concluído".

#### b. **Relógio mundial: adicionando relógios personalizados**

No aplicativo, abra a guia "Relógio" e toque no sinal de adição para incluir na lista um relógio de algum local específico.

#### c. **Verificando localização geográfica**

■ Toque em qualquer cidade da lista para ver onde ela está localizada no mapa.

#### <span id="page-24-1"></span>**Cronômetro**

- Abra a guia Cronômetro e toque no botão Iniciar para usar o cronômetro;
- Toque no botão de sinalização para registrar o tempo;
- Também é possível pausar e retomar o cronômetro;
- Toque em "Parar" para reiniciar o cronômetro.

#### a. **Configurando um temporizador**

É possível configurar tempos parciais com duração de 1 segundo até 99 horas, 59 minutos e 59 segundos.

■ Toque no botão abaixo para iniciar o temporizador.

#### <span id="page-24-2"></span>**Previsão do tempo**

#### **a. Visualizando as informações meteorológicas**

Abra o aplicativo Previsão do tempo para visualizar as informações do tempo atual e a previsão para cinco dias. Na página inicial, também aparecem a previsão para as próximas 24 horas, a velocidade e a direção do vento, a sensação térmica, o índice de UV e a pressão.

#### **b. Gerenciando locais**

- Toque no sinal de "adicionar", localizado na parte inferior da página inicial para procurar por cidades;
- Toque novamente e use o botão "Editar" para excluir cidades.

#### **c. Configurações de previsão do tempo**

- Toque no botão "Mais" na parte inferior da página inicial para abrir as configurações;
- É possível definir as unidades de medida preferidas para temperatura e velocidade do vento, além de permitir ou restringir o aplicativo para atualizar as informações do tempo à noite.

#### **d. Compartilhando informações meteorológicas**

- Toque no botão "Mais" na parte inferior da página inicial;
- Em seguida, toque em "Compartilhar" para enviar as informações para os amigos.

#### <span id="page-25-0"></span>**5. Segurança**

#### <span id="page-25-1"></span>**Limpeza**

#### **Esvazie a sua lixeira**

O aplicativo Segurança usa o recurso Limpeza para remover o lixo do dispositivo. Exclua itens inúteis armazenados no smartphone para garantir que o dispositivo funcione de forma rápida e fluida.

#### a. **Como esvaziar a lixeira?**

- Abra o aplicativo Segurança e toque em "Limpeza";
- Isso iniciará uma verificação automática na lixeira, incluindo estas cinco categorias principais: arquivos em cache, arquivos obsoletos, pacotes de instalação, arquivos residuais e cache de memória;
- Aguarde a conclusão da verificação para escolher os itens a serem eliminados;
- Depois que a limpeza for concluída, será possível ver o relatório com os detalhes do uso do armazenamento e outras sugestões para auxiliar no gerenciamento e liberação de mais espaço de armazenamento.

#### b. **Adicionando itens às exceções**

É possível adicionar às exceções os itens que você não quer excluir.

- Quando a verificação for concluída, mantenha o item pressionado e selecione "Adicionar a exceções";
- Este item será ignorado durante verificações futuras.

#### c. **Diferentes maneiras de usar a Limpeza**

Além de usar a Limpeza para manter o desempenho máximo do seu smartphone, é possível receber notificações quando a lixeira do dispositivo atingir o limite definido.

■ Toque na notificação para iniciar a limpeza automaticamente.

#### d. **Configurações de limpeza**

- 
- Crie lembretes e altere as definições de verificação nas configurações:
- Escolha entre as definições de verificação disponíveis de dois provedores de serviços: Tencent e Clean Master.

#### e. **Lembretes**

- Ative a opção "Lembrar para limpar" para definir o limite de tamanho da lixeira e programar alertas;
- Quando a quantidade de lixo no smartphone atingir o limite, uma notificação de alerta de limpeza será enviada;
- É possível personalizar a frequência do alerta.

#### f. **Atualizar o banco de dados da limpeza automaticamente**

Podemos atualizar o escopo do mecanismo de limpeza em intervalos irregulares.

- Ative as atualizações automáticas para garantir que você esteja usando as definições mais recentes;
- Limpe o dispositivo com mais eficiência.

#### <span id="page-26-0"></span>**Varredura básica**

A varredura básica é um módulo funcional que detecta rapidamente riscos de segurança no dispositivo. Ela verifica três ameaças básicas: riscos de segurança do sistema, processos desnecessários e malware. A varredura também ajuda a descobrir imediatamente se os itens do smartphone podem ser otimizados e ajuda a detectar os problemas dele com mais rapidez.

- a. **Itens verificados**
	- **Primeira varredura da segurança do sistema:** verifica problemas relacionados a permissões, cavalos de Troia, problemas de instalação e atualizações do sistema. Essa primeira etapa, ajuda a entender se o telefone apresenta algum risco e como lidar com ele imediatamente;
	- **Segunda parte da varredura:** interrompe inicializações em cadeia desnecessárias e limpa o cache que não é mais útil;
	- **Terceira parte da varredura**: filtra spam e verifica o ambiente de pagamento.
	- **Resultados da varredura**: Após a varredura, você verá a pontuação que indica o nível de segurança do telefone. Os resultados da varredura também revelam itens não seguros. Assim, você poderá decidir se quer ou não otimizar o dispositivo.
	- **Configurações da varredura de segurança**: Opte por criar um atalho na tela inicial ou selecionar itens para otimização na lista de recomendações.

#### <span id="page-26-1"></span>**Varredura de segurança**

É um aplicativo que examina o telefone para ver se há algum vírus oculto ou aplicativos maliciosos. Ele combina uma varredura em busca de vírus e a verificação de segurança de pagamentos, garantindo a segurança total do telefone.

#### a. **Itens verificados**

A verificação de segurança soluciona problemas relacionados a Wi-Fi, pagamentos, privacidade e vírus. Ela garante que aplicativos perigosos e vírus na memória do telefone sejam descobertos o mais rápido possível.

#### b. **Segurança de pagamento**

Quando os aplicativos com função de pagamento são iniciados, os recursos de segurança de pagamento são habilitados por padrão. É possível adicionar os aplicativos de pagamento que você deseja gerenciar na tela de resultados.

#### c. **Configurações da varredura de segurança**

Nas configurações, estão dispostas algumas opções de definições e atualizações de vírus.

#### d. **Monitor de instalação**

Ative a opção "Verificar antes de instalar" para analisar se há vírus e malwares nos aplicativos a serem instalados.

#### <span id="page-27-0"></span>**6. Limpeza profunda**

#### **Como utilizo o recurso de limpeza profunda?**

- Abra o aplicativo Segurança e role para baixo até ver "Limpeza profunda";
- Esse recurso demonstra claramente como a memória do telefone está sendo alocada e como o lixo está sendo distribuído.
- a. **Fotos**: A limpeza profunda pode detectar fotos duplicadas e imagens de baixa qualidade na Galeria. Exclua itens redundantes.
- b. **Aplicativos:** Saiba quais aplicativos não são usados há muito tempo e desinstale-os.
- c. **Dados de aplicativos:** Entenda como cada aplicativo do telefone usa o armazenamento. Libere espaço de armazenamento usando esse recurso.
- d. **Arquivos grandes**: Após algum tempo de uso do smartphone, arquivos grandes começam a acumular sem que você perceba. Esse recurso classifica-os por tamanho. É possível visualizar quais aplicativos geraram esses arquivos.
- e. **Vídeos:** Aqui é possível visualizar todos os vídeos salvos no telefone. Exclua aqueles desnecessários para liberar espaço de armazenamento.
- f. **Configurações da limpeza profunda**: As definições de varredura do Tencent e Clean Master estão disponíveis. Nas configurações, também é possível adicionar itens às exceções.

#### <span id="page-27-1"></span>**7. Gerenciando aplicativos**

mı

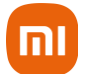

#### <span id="page-28-0"></span>**Desinstalando aplicativos**

a. Você pode desinstalar vários aplicativos usando esse recurso. Selecione os aplicativos e toque no botão na parte inferior da tela para desinstalá-los.

#### <span id="page-28-1"></span>**Verificando o status do aplicativo**

É possível classificar os aplicativos usando parâmetros diferentes. Estes são os parâmetros disponíveis atualmente:

- Status;
- Nome do aplicativo;
- Frequência de uso;
- Armazenamento usado;
- Tempo de instalação.

#### <span id="page-28-2"></span>**Aplicativos padrão**

a. Toque no botão "Mais" no canto superior da tela e selecione "Aplicativos padrão" para atribuir aplicativos personalizados a vários recursos do sistema.

#### <span id="page-28-3"></span>**Permissões**

- a. **Inicialização automática**: Gerencie o comportamento da inicialização automática do aplicativo para evitar o consumo anormal de energia.
	- Passe o botão de controle do aplicativo para "desligado" para restringir a inicialização automática;
	- Toque no botão "Mais" na parte superior da tela para gerenciar permissões de inicialização automática para aplicativos do sistema.
- b. **Permissões de aplicativos:** Aqui você pode gerenciar as permissões de todos os aplicativos instalados no dispositivo.
- c. **Como gerencio permissões para aplicativos individuais?**
	- Toque no aplicativo para verificar todas as permissões dele;
	- As opções localizadas ao lado de cada permissão permitem que você conceda ou restrinja rapidamente o acesso;
	- Também é possível classificar as permissões por tipo para verificar todos os aplicativos com alguma permissão específica.

#### <span id="page-28-4"></span>**8. Booster de velocidade do jogo**

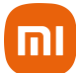

#### <span id="page-29-0"></span>**Como funciona o booster de velocidade do jogo?**

- **Otimização:** esse recurso limpa a memória reservada para processos em segundo plano, de modo a dar mais espaço para o jogo.
- **Rede:** o booster de velocidade do jogo aumenta a velocidade de conexão do jogo, limitando a largura de banda dos downloads em segundo plano e reduzindo o atraso de rede.
- **Concentração:** as notificações ficarão ocultas e os botões serão desligados. Nada distrairá você! É possível criar um atalho na tela inicial para que o booster de velocidade do jogo fique sempre a um toque de distância.

#### <span id="page-29-1"></span>**Adicionando jogos**

Adicione os jogos que funcionarão com o booster de velocidade do jogo na página inicial.

#### <span id="page-29-2"></span>**Configurações do booster**

Abra um aplicativo de jogo adicionado anteriormente na página inicial, para ativar automaticamente o booster de velocidade do jogo. É possível limitar a velocidade de download em segundo plano, restringir a sincronização e garantir que o dispositivo não mude de rede enquanto está jogando.

#### <span id="page-29-3"></span>**9. Bateria**

#### <span id="page-29-4"></span>**Teste de consumo**

Para aumentar a duração da bateria, faça o teste de consumo de energia do telefone e otimize os itens relacionados à bateria com um único toque.

- Abra o aplicativo Segurança e toque em "Uso da bateria" para analisar como o dispositivo consome energia;
- Após a varredura, verifique o nível, a temperatura e a capacidade da bateria;
- Caso encontre algum problema, basta tocar no botão na parte inferior da página de resultados para solucioná-lo;
- Verifique os itens otimizados e escolha os problemas de consumo de energia que precisam de otimização manual;
- A otimização está concluída;
- Ative a economia de bateria para reduzir a atividade em segundo plano dos aplicativos, interromper a sincronização e minimizar as animações do sistema;
- É possível programar a ativação e desativação da economia de bateria;

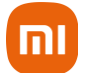

▪ O uso da bateria permite verificar o status do consumo de energia de diferentes aplicativos e elementos de hardware.

#### <span id="page-30-0"></span>**Testar rede**

Encontre e solucione problemas relacionados à rede sempre que você encontrar problemas. Basta executar um teste para identificar as condições atuais da rede. Teste os seguintes itens:

- Conexão do Wi-Fi;
- Protocolos de rede;
- Conexão de rede;
- Conexões restritas;
- Conexões em segundo plano;
- Configurações de DNS;
- Roteador.

Depois de ver os resultados, resolva os problemas atuais da rede, passo a passo.

#### a. **Teste rápido da velocidade do Wi-Fi**

- Toque no botão "Mais" na parte superior da tela para fazer o teste de velocidade da conexão Wi-Fi;
- A verificação da velocidade de download do ponto de acesso de Wi-Fi atua será identificada;

#### b. **Feche aplicativos conectados**

Todos os aplicativos conectados atualmente à Internet serão apresentados nos resultados do teste. Basta tocar em um aplicativo para fechá-lo.

#### <span id="page-30-1"></span>**10. Lista de bloqueio**

#### <span id="page-30-2"></span>**Mensagens e chamadas bloqueadas**

A lista de bloqueio filtra automaticamente todos os tipos de chamadas e mensagens de spam, phishing e marketing. Esta tela exibe o histórico das mensagens SMS filtradas e das chamadas recebidas.

- a. **SMS**: Os números de telefone em destaque indicam as mensagens não lidas. Os números de telefone correspondentes às mensagens já lidas, passarão de vermelho para preto.
	- Para ler a mensagem, toque nela;
	- **E** Desbloqueie e restaure todas as mensagens enviadas de um determinado número ou responda diretamente às mensagens;
	- Toque no botão "Editar" ou mantenha qualquer mensagem SMS pressionada para desbloquear ou excluir várias mensagens;
- 
- Toque em "Ler tudo" para marcar todas as mensagens como lidas.

#### b. **Chamadas recebidas**

- Toque no registro do histórico de chamadas para ver o histórico completo de um determinado número de telefone;
- Decida se quer desbloquear este número, retornar a chamada ou enviar uma mensagem SMS;
- Toque no botão "Editar" ou mantenha qualquer registro pressionado para desbloquear ou excluir vários itens.

#### <span id="page-31-0"></span>**Configurações da lista de bloqueio**

- a. **Botão da lista de bloqueio**
	- Aperte esse botão para ativar e desativar a lista de bloqueio;
	- Quando estiver desativada, não será mais possível filtrar automaticamente as ligações e mensagens de spam.
- b. **Números bloqueados e exceções**: Use números de telefone, prefixos e locais para determinar quais chamadas e mensagens recebidas serão bloqueadas ou autorizadas.
	- Toque em "Números bloqueados"/"Exceções" para adicionar ou editar itens.
- c. **Notificações da lista de bloqueio**: Escolha se a sombra de notificação deve exibir o conteúdo de uma chamada ou mensagem bloqueada.
- d. **Atualizar automaticamente o filtro SMS:** É possível tocar em "Atualizar" para sincronizar manualmente.
- e. **Configurações da lista de bloqueio de SMS**: Escolha entre bloquear, filtrar ou autorizar mensagens de desconhecidos e de serviços. Também estão disponíveis opções para contatos. Adicione palavras-chave à lista de bloqueio e exceções para bloquear ou permitir mensagens com palavras específicas.
- f. **Configurações da lista de bloqueio de chamadas**: Escolha entre bloquear ou permitir chamadas de estranhos, chamadas encaminhadas, chamadas do exterior e chamadas de números denunciados. Também estão disponíveis opções para contatos.
- g. **Configurações do SIM 2**: Determine se as mesmas regras devem ser aplicadas ao cartão SIM 2 ou se quer configurar regras diferentes.

#### <span id="page-31-1"></span>**Bloqueio de aplicativos**

- a. **Definir senha**: Use o bloqueio de aplicativos para proteger os dados de aplicativos individuais e sua privacidade.
	- Abra o aplicativo Segurança e toque em "Bloqueio de aplicativos" para definir a senha;
	- O tipo de senha é determinado com a senha padrão;
	- Altere o tipo de senha ao definir a senha;
	- Toque em "Alterar senha" para escolher entre os diferentes tipos de senha;
	- Estão disponíveis as opções padrão, PIN e senha combinada;
	- Depois de definir a senha, decida se quer adicionar sua conta Mi. Se esquecer a senha de bloqueio do aplicativo, será possível redefini-la usando a conta Mi;

**Nota:** Recomendamos que você adicione a conta Mi caso queira usar o bloqueio de aplicativos. A menos que você adicione a conta, somente será possível redefinir a senha de bloqueio do aplicativo por meio da redefinição de fábrica.

- Use as impressões digitais registradas no dispositivo para a verificação de bloqueio de aplicativos. Será necessário confirmar a senha novamente caso você adicione uma nova impressão digital;
- Não será possível usar impressões digitais para a verificação de bloqueio de aplicativos.

#### <span id="page-32-0"></span>**Proteger aplicativos com bloqueios**

Ao usar o bloqueio de aplicativos pela primeira vez, serão verificados quais aplicativos estão instalados no dispositivo e os que podem exigir proteção serão indicados.

- Acesse Configurações > Apps > Bloqueio de Apps para adicionar ou remover a proteção de bloqueio nos aplicativos;
- Toque na caixa Pesquisar na parte superior da tela para pesquisar por aplicativos.

#### a. **Configurações do bloqueio de aplicativos**: **Botão de bloqueio de aplicativos**

Toque no botão para adicionar ou remover a proteção de bloqueio de aplicativos. Quando essa opção é desativada, a proteção é removida de todos os aplicativos junto com a senha de bloqueio de aplicativos.

#### b. **Quando o bloqueio de aplicativos é aplicado?**

É possível escolher exatamente quando o bloqueio do aplicativo é aplicado. Até o momento existem três opções disponíveis:

- **Quando o dispositivo está bloqueado:** depois de verificado, o bloqueio de aplicativos não será aplicado até você bloquear o dispositivo e abrir um aplicativo protegido após o desbloqueio.
- **Quando o dispositivo está bloqueado ou depois de sair do aplicativo:** você precisará confirmar a senha de bloqueio de aplicativos depois de desbloquear o dispositivo ou sair de um aplicativo protegido.
- **Quando o dispositivo está bloqueado ou 1 minuto depois de sair do aplicativo:** você precisará confirmar a senha de bloqueio de aplicativos depois de desbloquear

והו

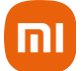

o dispositivo ou se não conseguir reabrir um aplicativo protegido em até um minuto depois de sair dele. Trocar senha.

É possível alterar o tipo de senha de bloqueio de aplicativos e a própria senha.

#### c. **Desbloquear com impressão digital**

Se não quiser usar sua impressão digital com o bloqueio de aplicativos, toque no botão correspondente. Será necessário confirmar a impressão digital se você decidir ativar esse recurso novamente.

#### d. **Ocultar conteúdo**

O bloqueio de aplicativos permite ocultar o conteúdo da notificação na tela de bloqueio e na sombra da barra de notificações para aplicativos individuais. Os aplicativos compatíveis serão mostrados depois de tocar em "Ocultar conteúdo" nas configurações.

Quando o recurso estiver ativado, será exibido o texto "Você tem uma nova mensagem" ao invés do conteúdo real.

- e. **Desbloquear todos os aplicativos de uma só vez**: Esse recurso permite desbloquear todos os aplicativos protegidos inserindo a senha apenas uma vez.
- f. **Adicionar conta Mi**: Adicione a conta Mi para redefinir a senha de bloqueio de aplicativos.

#### g. **Verificar senha de bloqueio de aplicativos**

Quando o bloqueio de aplicativos estiver ativado, será exibida uma caixa de diálogo solicitando a senha depois que você abrir um aplicativo protegido.

- Digite a senha ou use a impressão digital para desbloquear o aplicativo;
- Toque em "Esqueci a senha" para redefinir a senha de bloqueio de aplicativos.
- As opções disponíveis podem variar caso você tenha adicionado a conta Mi antes de tentar redefinir a senha;
- Se não quiser abrir o aplicativo, toque no botão "Voltar" no canto superior da tela para fechar a caixa de diálogo de verificação.

#### <span id="page-33-0"></span>**11. Aplicativos duplicados**

Os aplicativos duplicados permitem clonar um aplicativo existente no dispositivo e usá-lo de forma independente com uma outra conta.

#### a. **Criando um aplicativo duplicado:** Acesse Configurações > Apps > Dual apps**.**

Lá será possível ver uma lista dos aplicativos compatíveis instalados no dispositivo. Além dos aplicativos instalados que são compatíveis com esse recurso, os aplicativos recomendados também serão exibidos.

- Use o botão ao lado do nome do aplicativo para criar um aplicativo duplicado.
- Use a barra de pesquisa na parte superior da tela para procurar os aplicativos instalados no dispositivo;
- Todos os aplicativos duplicados têm seus próprios atalhos na tela inicial. Há um ícone do aplicativo duplicado no canto do atalho que poderá ajudar você a distinguir um aplicativo do outro;
- Sempre que o sistema exigir uma ação de um aplicativo que tenha sua versão duplicada, será necessário informar qual aplicativo deverá ser usado.

#### b. **Desinstalando aplicativos duplicados**

O procedimento de desinstalação para apps duplicados, é o mesmo dos aplicativos normais. Além disso, em "Segurança", você também pode tocar no botão do aplicativo correspondente para desinstalá-lo. Todos os dados do aplicativo duplicado que você desinstalar serão excluídos.

#### c. **Contas de aplicativos duplicados**

Se um aplicativo duplicado estiver de acordo com os padrões de interface das várias contas do Google, será possível adicionar e sincronizar duas contas de aplicativos nesta página, além de personalizar as configurações. As configurações para aplicativos de terceiros podem variar.

#### <span id="page-34-0"></span>**12. Notas**

- a. **Criando notas:** Abra o aplicativo e toque no sinal de adição para incluir uma nova nota. As notas são compatíveis com texto, imagens e áudio.
- b. **Lembretes de voz**: Toque no ícone de onda sonora para fazer uma gravação de áudio e salvá-la na nota.

#### <span id="page-34-1"></span>**Recursos**

a. Use modelos, adicione imagens, listas de verificação e lembretes de voz, e também formate textos nas Notas. É possível compartilhar as anotações como texto ou imagens em várias plataformas. Mantenha pressionada qualquer nota para criar um lembrete, ocultá-la ou adicioná-la a uma pasta.

#### b. **Excluindo nota**s:

- Abra uma nota e toque no botão "Mais" para excluí-la:
- Você também pode deslizar para cima com dois dedos para executar essa ação;
- Mantenha a nota pressionada para excluir várias notas.

#### c. **Restaurando notas apagadas**

- Para ver as notas apagadas, toque em "Notas" na página inicial e selecione "Lixeira";
- Toque na nota que quer restaurar;
- Se não conseguir encontrar a nota necessária, tente procurá-la Anotações excluídas na nuvem.
- d. **Pastas:** Toque em "Notas" na página inicial para ver o menu suspenso. É possível criar pastas aqui e transferir as notas para pastas novas.

e. **Pesquisa**: Digite palavras-chave na barra de pesquisa na página inicial para encontrar

והו

- f. **Notas ocultas**: Deslize para baixo na região superior da tela e pare no meio, para ver as notas ocultas.
- g. **Exibição**: Na página inicial, toque no botão "Mais" para alternar entre lista e exibição em grade.

#### <span id="page-35-0"></span>**13. Gravador**

notas específicas.

- a. **Gravando áudio**: Abra o aplicativo e toque em "Gravar" para iniciar uma gravação de áudio. Você pode pausar e retomar o processo, além de marcar segmentos específicos enquanto grava.
- b. **Visualizando gravações**: Toque em "Gravações" para ver todas as gravações feitas.
- c. **Configurações**: Toque no ícone Configurações no canto superior para visualizar as opções disponíveis. Aqui você pode definir a qualidade de gravação, permitir o uso do receptor para reproduzir áudio e muito mais.

**Nota:** Podem haver variações entre dispositivos diferentes.

#### <span id="page-35-1"></span>**14. Gravador de tela**

Encontre o Gravador de tela na pasta "Ferramentas" da tela inicial.

- a. **Iniciando uma Gravação:** Abra o aplicativo e toque no botão vermelho para ativar o Gravador. O botão "Iniciar" aparecerá no canto da tela. Prepare-se e toque neste botão para iniciar a gravação.
- b. **Concluindo uma gravação**: Toque no botão "Parar", localizado na tela para concluir a gravação.
- c. **Cancelando uma gravação:** Toque em "×" no botão "Iniciar" se quiser cancelar a gravação e sair do Gravador de tela.
- d. **Gerenciar vídeos**: Os vídeos que você gravar aparecerão na página inicial do Gravador de tela. Veja e edite-os aqui.
- e. **Configurações**:
	- **Resolução:** grave vídeos com a resolução ideal para o seu projeto. Os vídeos com resolução mais alta têm mais nitidez;
- **Qualidade do vídeo:** mais qualidade de vídeo significa imagens mais nítida e arquivos maiores;
- **Taxa de quadro:** taxas de quadros mais altas reduzem o desfoque de movimento nos vídeos, mas exigem mais recursos do sistema. O dispositivo pode superaquecer ao gravar vídeos longos com altas taxas de quadros;
- **Orientação:** defina como retrato ou paisagem ou escolha o modo "Automático";
- **Fonte de som:** grave vídeos silenciosos ou adicione sons do microfone/sistema.
- **Bloquear tela para finalizar:** bloqueie o dispositivo para finalizar e salvar a gravação em andamento;
- **Mostrar gestos de toque:** pontos brancos aparecerão ao longo da gravação para mostrar os locais que você tocou na tela;
- **Visualizar botões de navegação:** mostra prompts ao pressionar os botões Início, Menu e Voltar.

#### <span id="page-36-0"></span>**15. Calculadora**

- a. **Calculadora básica:** Ao abrir o aplicativo, a calculadora básica é apresentada antes de qualquer outra.
- b. **Calculadora científica**: Abra a Calculadora básica e toque no botão para alternar para a calculadora científica, que executa operações com funções trigonométricas, radianos angulares e raízes.
- c. **Conversor**: Esse recurso permite converter moedas e várias unidades de medida. É muito útil durante viagens ao exterior.
- d. **Calculadora de hipoteca**: Com métodos de pagamento e taxas de juros ajustáveis, a calculadora de hipoteca simplifica muito o planejamento das finanças.

#### <span id="page-36-1"></span>**16. Bússola**

#### **Como calibrar o dispositivo?**

A bússola sugerirá que você calibre o dispositivo caso detecte interferências significativas. Nesse caso, basta seguir as instruções na tela para concluir a calibração.

#### <span id="page-36-2"></span>**17. Mi Mover**

והו

- a. **Abrindo o aplicativo:** Acesse Configurações > Configurações adicionais > Mi Mover.
- b. **Mudar de um iPhone para um Mi Phone:** Você pode transferir contatos, fotos e vídeos, eventos da agenda e notas. Siga as instruções abaixo:
	- Conecte os dois dispositivos à rede Wi-Fi, abra o Mi Mover e toque em "Sou um destinatário";
	- Selecione "Importar de um iPhone", informe sua ID Apple e a senha e toque em "Fazer login" para iniciar a transferência.

**Obs.:** para dispositivos com iOS 10.3 ou superior, é necessário usar a autenticação em duas etapas.

- c. **Mudar de um Mi Phone antigo para um Mi Phone novo**:
	- Abra o Mi Mover no dispositivo novo;
	- Toque em "Sou um destinatário";
	- Selecione "Importar de um telefone Android" e gere o código QR;
	- Abra o Mi Mover no dispositivo antigo;
	- Toque em "Sou um remetente";
	- Leia o código QR no novo dispositivo;
	- Selecione os itens que deseja transferir e toque em "Enviar";
	- Você não poderá conectar-se à Internet durante a transferência, pois o Mi Mover usa a rede Wi-Fi para enviar os itens.

#### d. **Mudar de um telefone Android para um Mi Phone**:

- Abra o Mi Mover no Mi Phone novo;
- Toque em "Sou um destinatário":
- Selecione "Importar de um telefone Android" e gere o código QR;
- Instale o Mi Mover no telefone antigo e abra o aplicativo;
- Toque em "Iniciar", leia o código QR no novo dispositivo;
- selecione os itens que quer transferir e toque em "Enviar".

#### <span id="page-37-0"></span>**18. Manual do usuário do ShareMe**

O ShareMe é um aplicativo de compartilhamento de arquivos desenvolvido pela Xiaomi. Esse aplicativo permite o compartilhamento de arquivos, músicas, imagens, aplicativos e outros itens para todos os dispositivos Android.

As transferências de arquivos no ShareMe são extremamente mais rápidas que as transferências por Bluetooth. A velocidade da transferência pode atingir até 50Mbps.

#### <span id="page-38-0"></span>**19. Procedimentos para restauração e reset**

- **a. Finalidade da Restauração de Fábrica e Hard Reset** utilizado para eliminar rastros e dados desnecessários, que podem estar pesando no processamento e na memória do aparelho, a restauração ou hard reset zera a memória do aparelho que significa apagar definitivamente todos os dados (fotos, vídeos, músicas, aplicativos, contatos e configurações) armazenados nele. Por este motivo é recomendado realizar o backup dos dados antes de formatar o smartphone. A DL não possuí vínculos com os dados pessoais do usuário, sendo assim, é importante certificar o backup foi realizado com sucesso. Devido a utilização de aplicativos de terceiros, jogos dentre outros é possível seu smartphone realizar tarefas de forma mais lenta, travar e até mesmo não ligar, uma possível solução é a restauração de fábrica ou o hard reset, na qual poderá ser realizado pelo próprio usuário, a diferença entre um e outro, é que a restauração de fábrica só é possível realizar com o aparelho ligado e o hard reset é realizado com o aparelho desligado.
- **b. Recomendações antes de realizar o procedimento de Restauração de Fábrica e Hard Reset** 
	- O procedimento de restauração de fábrica poderá sofrer alterações dependendo da versão do Smartphone;
	- Ao realizar a restauração, o smartphone atualizará para a versão atual, não sendo possível, voltar para a versão anterior;
	- A restauração de fábrica conforme citado no *Item a* excluirá todos os dados e informações pessoais, sendo necessário antes, realizar o backup;
	- As informações pessoais são de responsabilidade do usuário, sendo assim, antes de restaurar, é necessário remover a conta Mi;
	- Caso não se recorde da conta MI, NÃO realize o procedimento de restauração, pois o aparelho ficará bloqueado na informação da conta. Como é um dado pessoal, a DL não se responsabiliza pelo mesmo.

#### **c. Procedimento de Remoção da Contas:**

- **Remoção da Conta Mi -** Configurar > Conta MI > Sair;
- **Remoção da conta Google -** Configurar > Contas e sincronização > Google > Mais > Remover conta.
- d. **Procedimento Restauração de Fábrica -** após as recomendações do *Item b* e a remoção das contas citadas no *Item c*, seguir os procedimentos abaixo:
	- Acesse o ícone de configurações ou abra o menu de aplicativos e clique no ícone da engrenagem;
	- Deslize para baixo, localize e clique na opção Contas e sincronização;
- Deslize para baixo e localize e clique na opção ''Google'' anote o e-mail clique cadastrado;
- Localize a opção "Mais" e clique em Remover conta;
- Acesse o ícone de Configurações ou abra o menu de aplicativos e clique no ícone da engrenagem;
- Deslize para baixo, localize e clica na opção ''conta MI'', (anote a segurança da conta caso precise redefinir a senha) clicar em sair
- Acesse o ícone de Configurações ou abra o menu de aplicativos e clique no ícone da engrenagem;
- Deslize para baixo, localize e clique na opção ''Sobre o Telefone''
- Deslize para baixo, localize e clica na opção ''Redefinir dados'' ou ''Fazer Backup e Redefinir'', após clicar em sair
- Acesse o ícone de Configurações ou abra o menu de aplicativos e clique no ícone da engrenagem;
- Deslize para baixo e localize e clique na opção ''Sobre o Telefone''
- Deslize para baixo, localize e clica na opção ''Redefinir dados'' ou ''Fazer Backup e Redefinir'', após clicar em Apagar/Limpar todos os dados, em seguida clicar na opção ''Apagar/Limpar todos os dados'';
- Aguarde de 5 (cinco) a 10 (dez) minutos e refaça as configurações iniciais.

#### **e. Procedimento Hard Reset**

Esse é um procedimento que reescreve todas as configurações originais do produto. Dessa forma, todos os arquivos/aplicativos baixados e as configurações salvas serão excluídas. Para não haver a perda de dados importantes, realize um backup desses arquivos através de mídias físicas (cartão SD, pendrive ou extração para um computador) ou os transfira para a conta em nuvem. Importante: Antes de efetuar o procedimento é necessário que anote a conta de e-mail e conta MI configurada no aparelho e a sua respectiva senha, pois será necessário para acessar o smartphone posteriormente para as novas configurações e os testes de funcionamento. Importante lembrar, que a DL não tem vínculos com os dados pessoais dos usuários, caso não se recorde a conta Mi, não realizar o procedimento, pois o aparelho ficará bloqueado na tela onde solicita a informação.

- Pressione o botão de volume + e a tecla Power até habilitar o menu de opções;
- Selecione: WIPE Data Wipe All data Confirm Back to main Menu > Reboot > Reboot to system (para a navegação utilizar a tecla de volume menos e para selecionar utilize a tecla Power.

#### <span id="page-39-0"></span>**20. Perguntas Frequentes**

#### a. **Como enviar arquivos no ShareMe?**

Abra o ShareMe e toque em "Enviar". Escolha os arquivos e toque no botão Enviar e aguarde o destinatário. Toque na foto do perfil da outra pessoa e inicie a transferência.

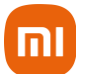

#### b. **Como receber arquivos no ShareMe ?**

Abra o aplicativo ShareMe, toque na opção de recebimento e espere a conexão do outro dispositivo.

#### c. **Como estabelecer uma conexão entre o dispositivo por QR Code?**

No dispositivo do remetente, toque em Ler código QR para conectar-se e ler o código QR do dispositivo destinatário. No dispositivo do destinatário, toque em Conectar usando o código QR para mostrar o código QR.

#### d. **Como compartilhar o ShareMe com amigos?**

Abra o aplicativo ShareMe e toque em Compartilhar ShareMe, que mostrará a opção Hotspot portátil e Bluetooth.